## **Регистрация и активация учетной записи автосканера LAUNCH X-431PRO**

Перед тем как приступить к созданию новой учетной записи и активации разъёма (адаптера для сканера X-431 PRO) убедитесь, что включен WI-FI и уровень сигнала сильный.

1. Включите планшет. В его настройках найдите «Язык» и установите «русский» появится на планшете после нажатия кнопки «Домой».

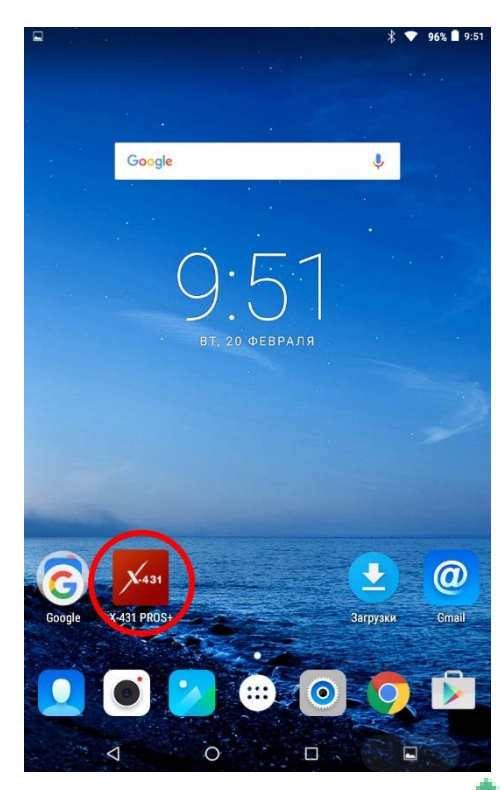

2. Полистав экраны необходимо найти ярлык «Х-431 PRO», который показано на Рис.1, и нажмите на него. Расположения ярлыков может не соответствовать, поскольку расположение ярлыков разнится в зависимости от года выпуска.

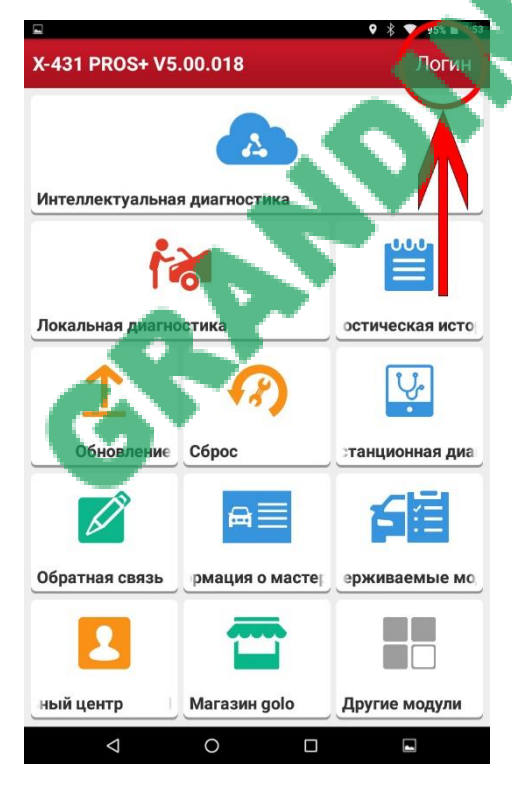

3. Для того что бы зайти во вкладку «Логин» необходимо нажать на соответствующую надпись в правом верхнем углу.

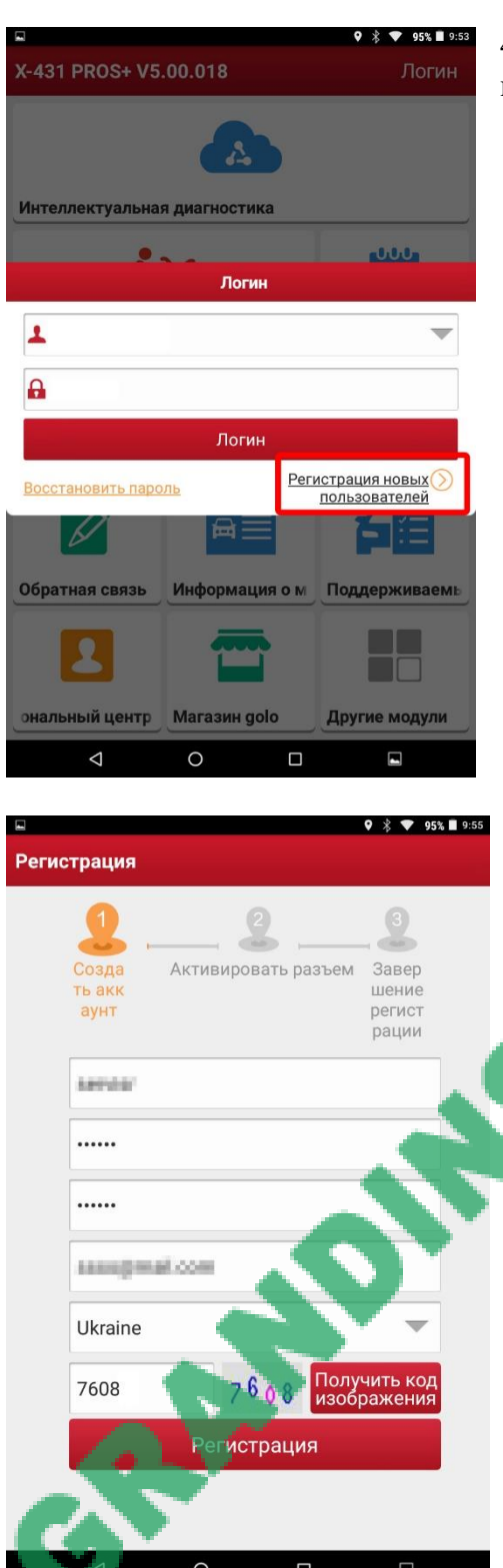

4. Нажимаем на надпись: «Регистрация новых пользователей».

5. В высветившемся окошке заполняем все поля.

**ENSTER** 

• Введите удобное для Вас «Имя пользователя», оно же и будет в дальнейшем Логином, которое будет состоять из латинских букв. Запрещено использование спец. символов и разделительных знаков. Имя пользователя (логин) категорически **запрещается разглашать и забывать**. В случае утери имя пользователя (логина) его можно восстановить через email ответив на три секретных вопроса или при помощи телефона, если Вы их указывали ранее.

• **Введите пароль, который будет известен только Вам,** а в следующей строке необходимо продублировать пароль, тем самым подтвердив его. Для пароля необходимо использовать латинские буквы и цифры (минимум 8 знаков, без пробелов и спец. символов).

• В строке «Выберите страну» необходимо выбрать Украину (Ukraine), так как все обновления и обслуживание будет выполняться в Украине.

Успешное регистрирование и обновление автосканеров X-431PRO гарантировано только через украинские IP адреса.

- Ввести изображение на рисунке рядом с полем. Если вы неправильно ввели изображение на рисунке, его можно запросить повторно и до тех пор, пока не введете корректно высвеченное изображение.
- Нажав на «Регистрация», вы перейдете к активации разъема или адаптера.

## **Активация разъема или адаптера для автосканера LAUNCH X-431PRO**

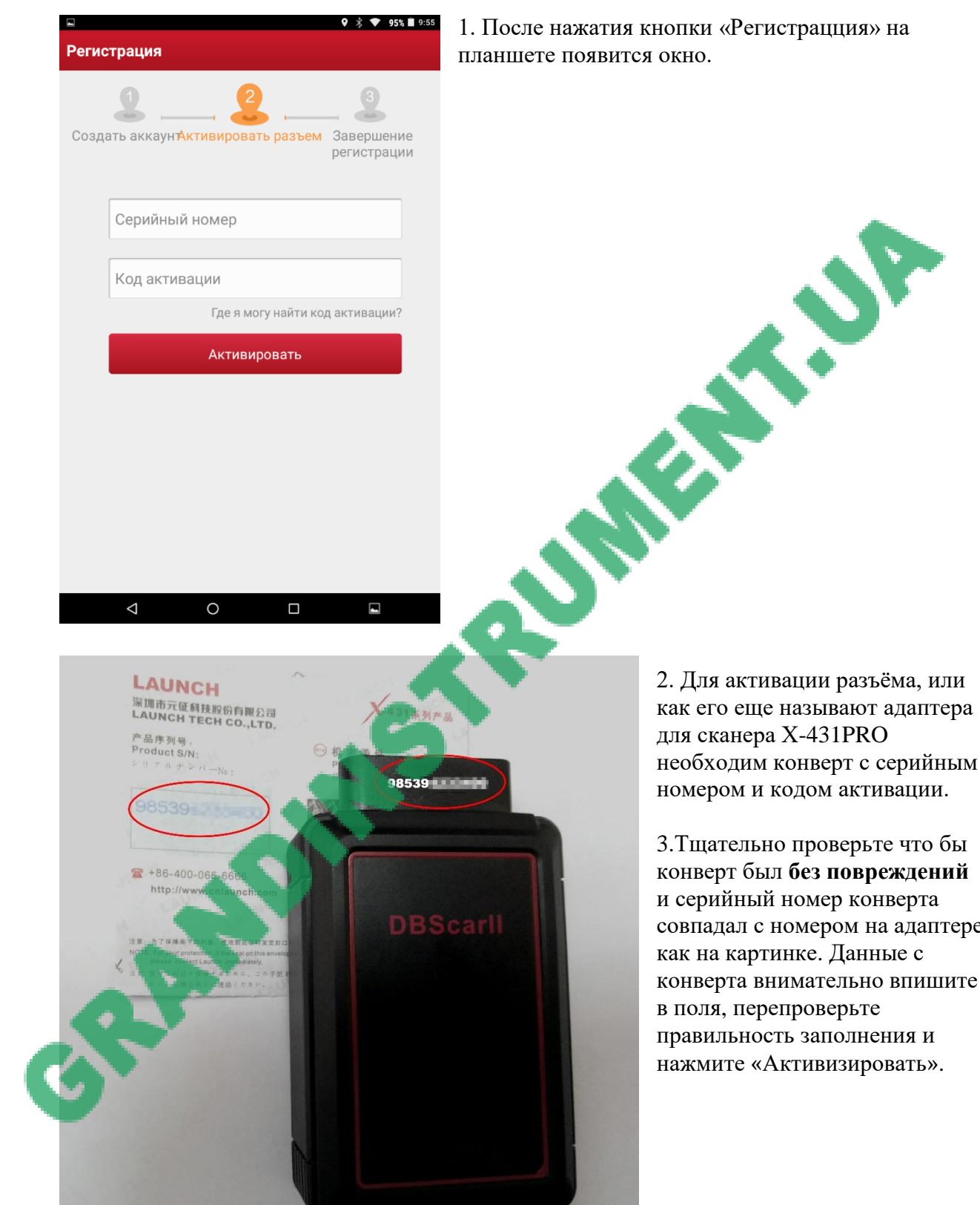

ия кнопки «Регистрацция» на плея окно

> 2. Для активации разъёма, или как его еще называют адаптера для сканера X-431PRO необходим конверт с серийным номером и кодом активации.

3.Тщательно проверьте что бы конверт был **без повреждений** и серийный номер конверта совпадал с номером на адаптере как на картинке. Данные с конверта внимательно впишите в поля, перепроверьте правильность заполнения и нажмите «Активизировать».

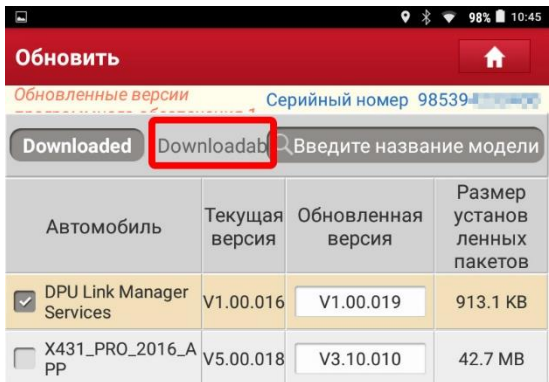

5. Затем вы перейдете во вкладку «Завершение регистрации». На обновившемся экране появится надпись о том, что вы успешно завершили регистрацию. Нажав на кнопку «Да» Вы подтвердите свое желание скачать диагностическое программное обеспечение.

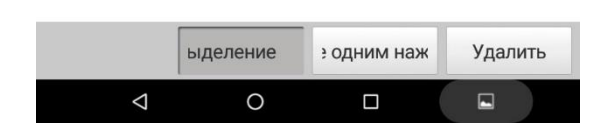

**БАДАРИЗИЕ В ГОДНИМ НАЖЕ В УДАЛИТЬ**<br>6. В разделе «Обновить» выделить вкладку «Downloadable», в ней отображаются все<br>возможные загрузки малок машин Зат

возможные загрузки марок машин. Затем нажать на кнопку «Обновление одним нажатием кнопки» как показано. Будьте готовы к тому что данная процедура займет некоторое время, в зависимости от скорости интернета.

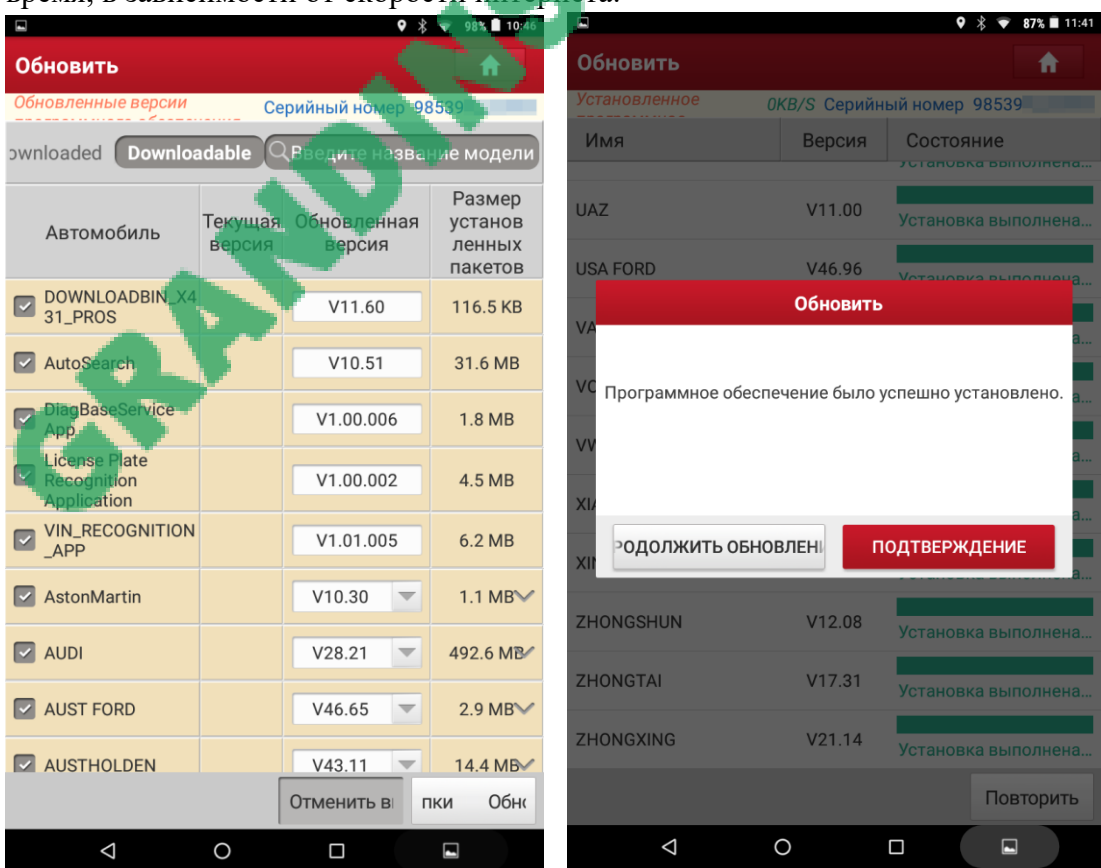

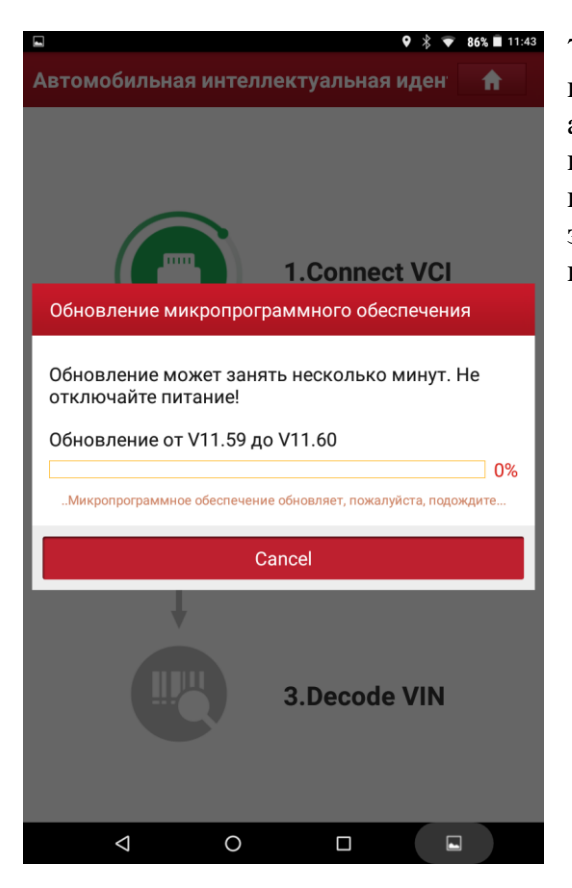

RE

7. При первом подключении к автомобилю потребуются обновления микропрограммы адаптера. Для того что бы обновить программу необходим хороший сигнал WI-FI и Bluetooth. Как правило такое обновление требуется при первом запуске, в дальнейшем повторение этой процедуры не потребуется.

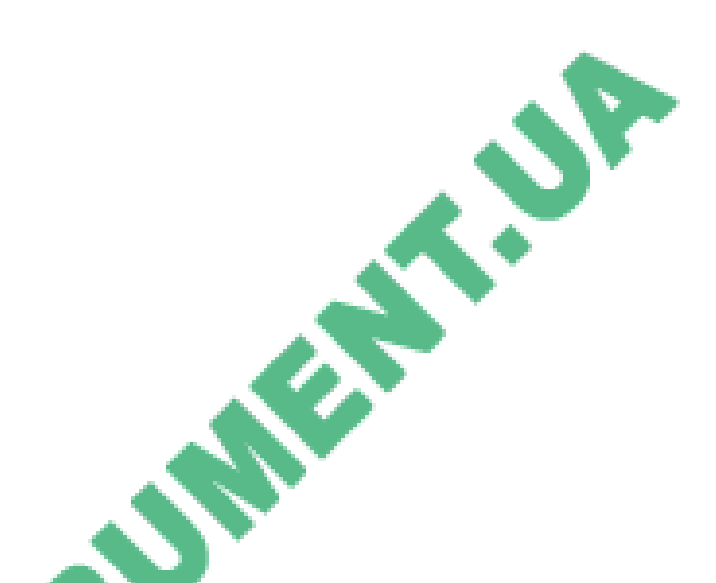

После выполнения всех вышеперечисленных требований Ваш автосканер X-431PRO полностью готов к работе по диагностированию автомобилей. **Важно помнить! Регистрация автосканера X-431PRO происходит один раз**. Пароль в конверте используется тоже единожды. В случае утери Email или номера телефона, на который оформляли обновления, а также если Вы забыли три секретных вопроса необходимо обратится в сервисный центр для восстановления логина и пароля. Обращаем Ваше внимание что услуга по восстановлению логина и пароля от автосканера X-431PRO платная! Заказывать ее можно в сертифицированном сервисном центре фирмы Гранд Инструмент которая является официальным импортером продукции

LAUNCH.

## **Привязка E-mail адреса к учетной записи для возобновления пароля**

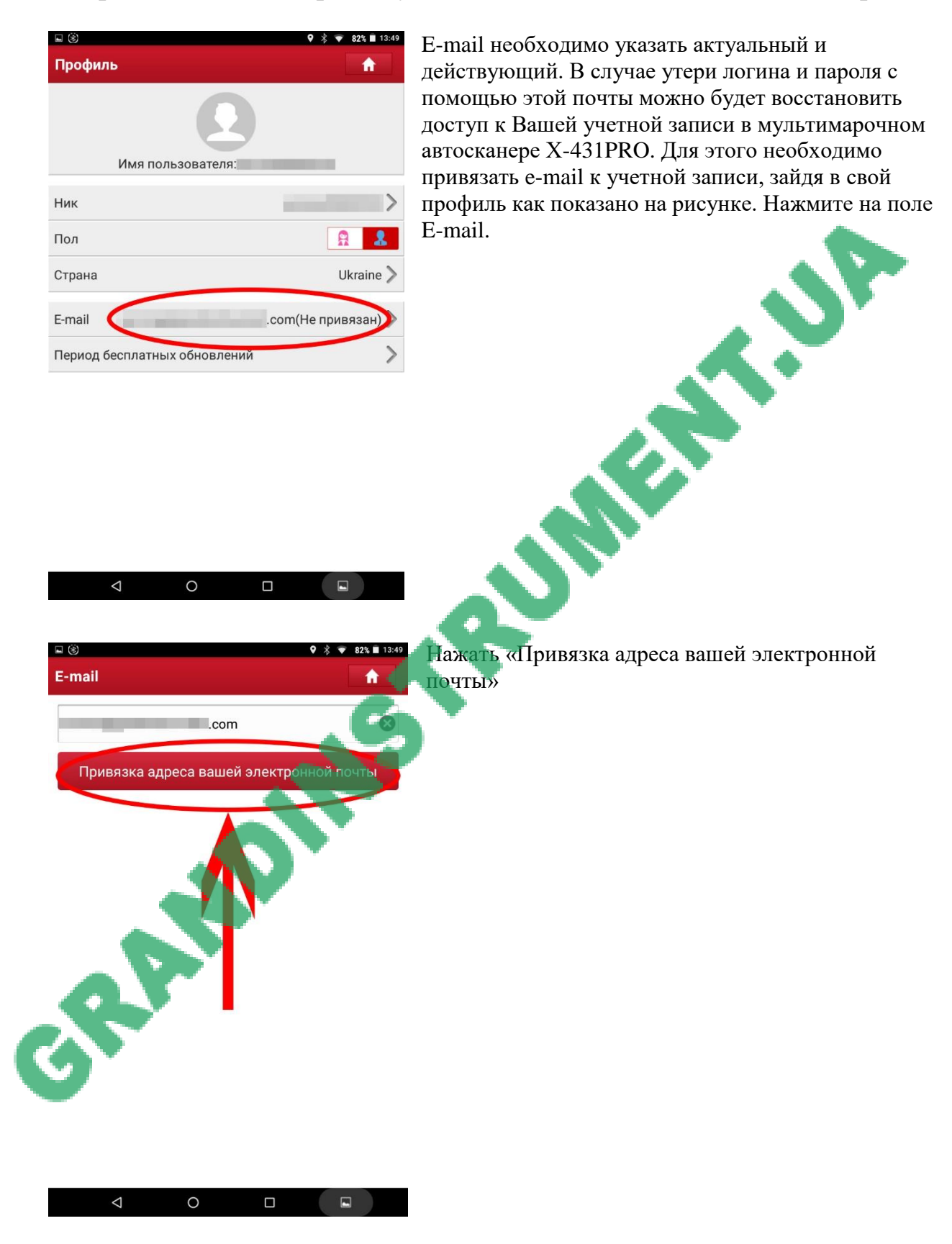

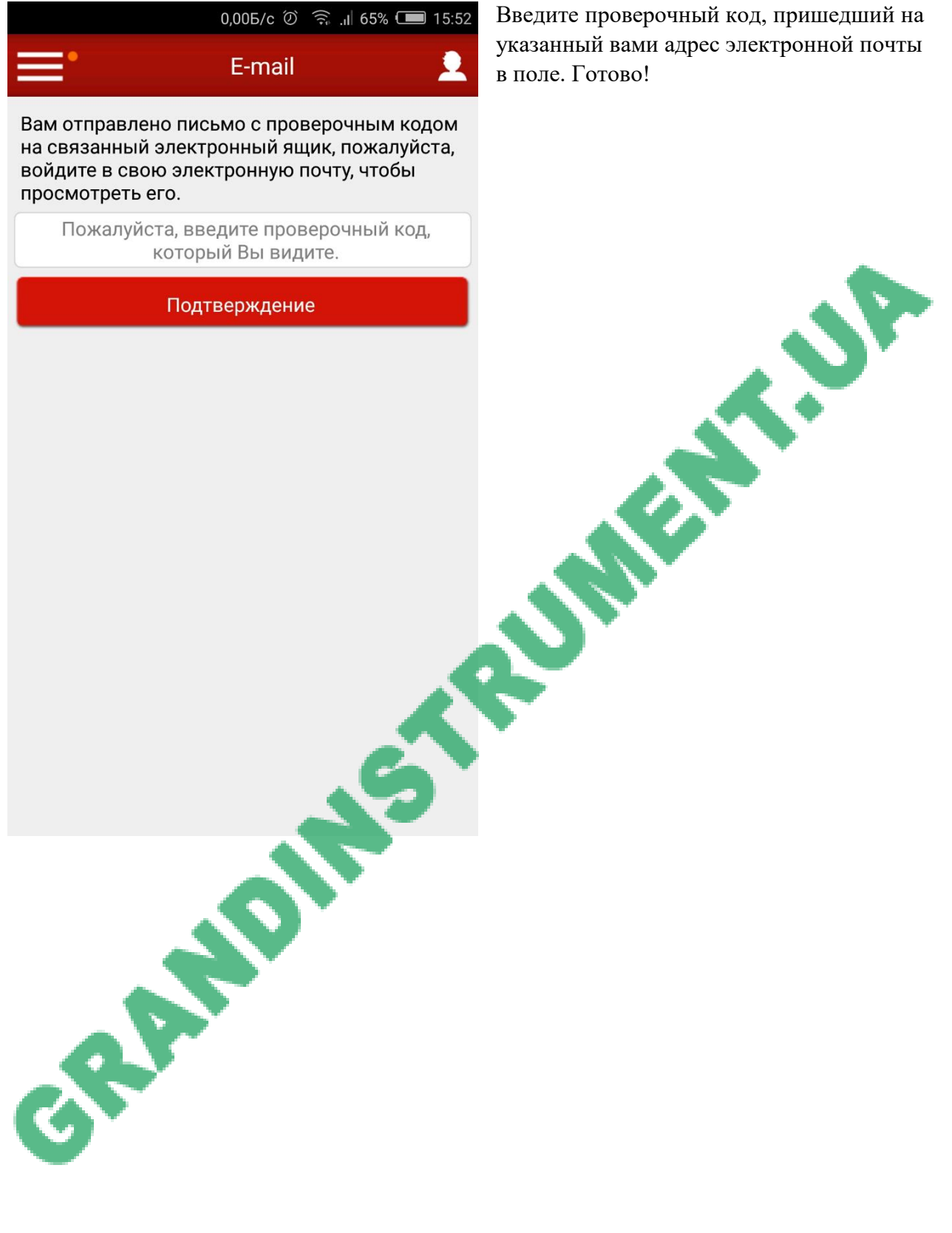

Введите проверочный код, пришедший на указанный вами адрес электронной почты в поле. Готово!